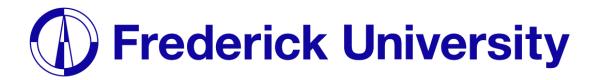

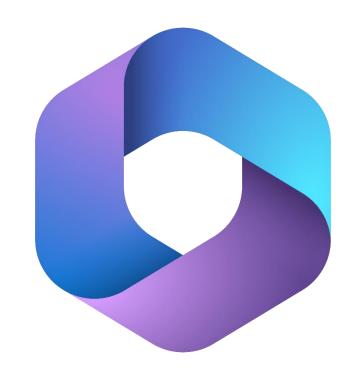

## Microsoft 365 Installation Guide for students

Computing Services Department 2023

**Step 1**: Visit <u>office.frederick.ac.cy</u>, enter your Frederick University email address and click "**Next**".

**Step 2**: Enter your Frederick University student password and click "**Sign in**".

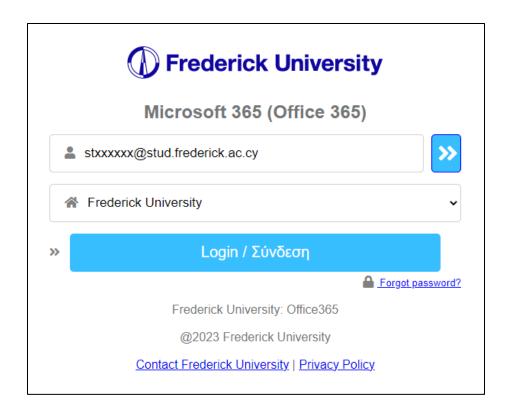

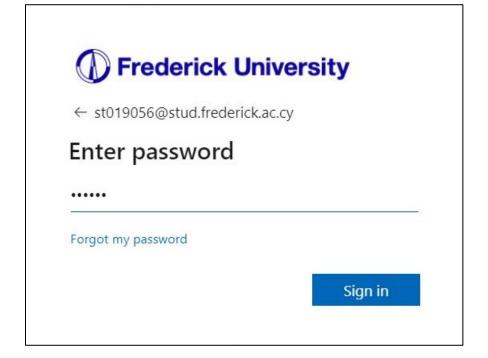

**Step 3**: Finish reading the welcome guide.

**Step 4**: Click on "Install Apps" on the top right corner and then click on "Microsoft 365 Apps".

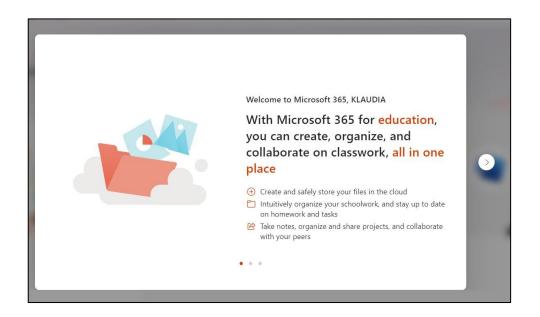

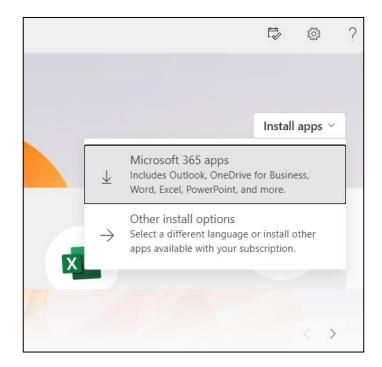

**Step 5**: Run the Office installer after the download is finished.

**Step 6**: Microsoft 365 installation will now begin.

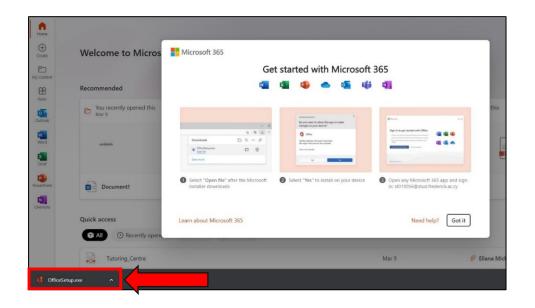

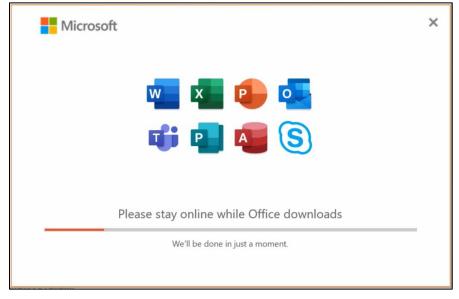

**Step 7**: After installing, click "Close".

**Step 8**: Open Word and click "**Sign in**".

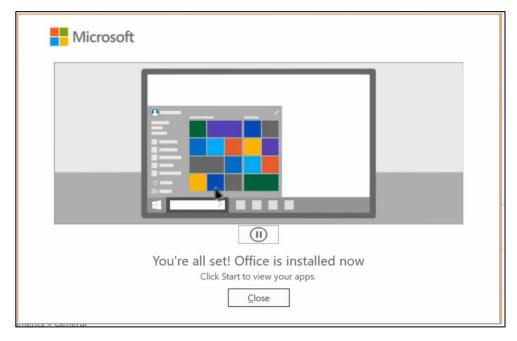

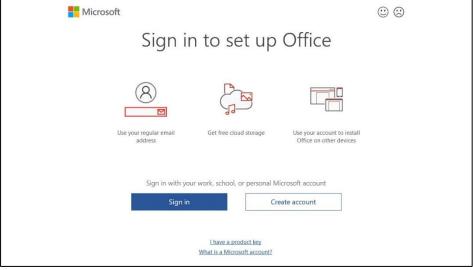

**Step 9**: Enter your Frederick University email address and click "**Next**".

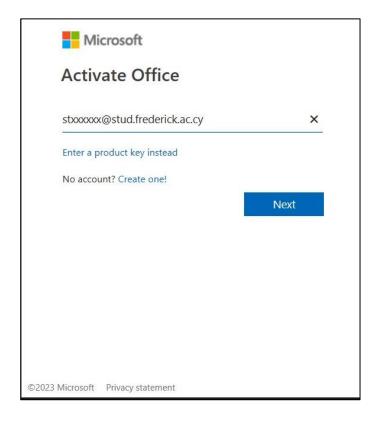

**Step 10**: Enter your Frederick University student password and click "**Sign in**".

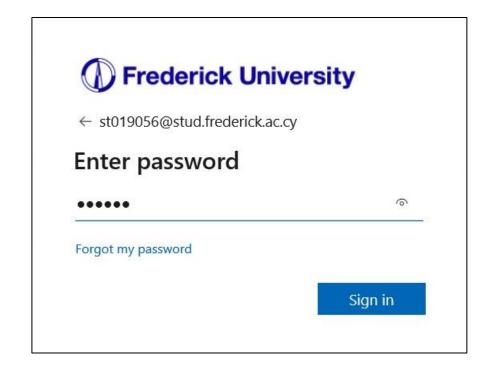

**Step 11**: Uncheck "Allow my organization to manage my device" and click "OK".

## **Step 12**: Microsoft 365 is now activated. Click "**Done**"

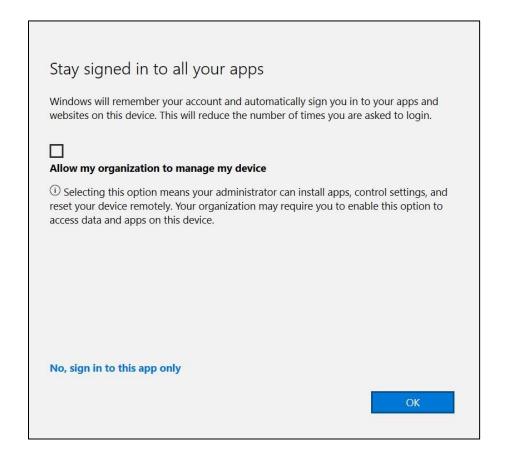

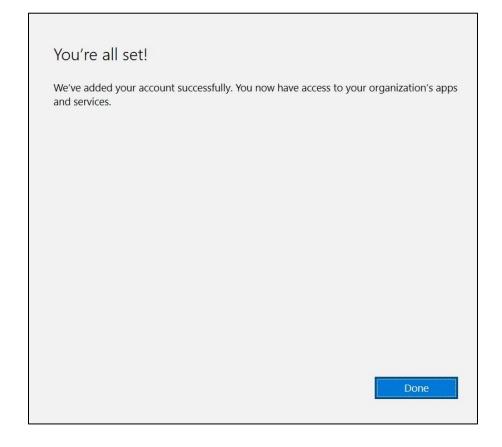